# **Quick Start Guide for Casio LampFree Projectors**

**The Free Casio C-Assist App** (Downloading and Connecting) 1.1

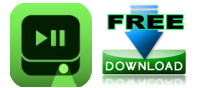

**C-Assist** is a Free CASIO App designed for tablet & phone devices to wirelessly connect, interact, control and display your device to a Casio LampFree Projector. The App is available for free on Google Play and iTunes App store. Check for compatibility with your device in the app store before downloading.

In order to use the Free CASIO C-Assist App you must have a Wireless Capable Casio Lamp Free Projector And the YW-40 Wireless USB Dongle

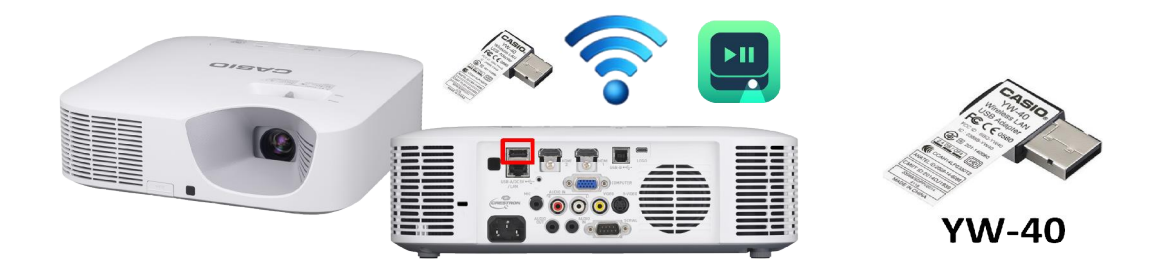

# **Download and Install the Free Casio C-Assist App**

If you have an Android Device Download C-Assist from the Google Play Store (Check Compatibility) <https://play.google.com/store/apps/details?id=jp.co.casio.cassist>

If you have an Apple iOS Device Download C-Assist from the iPhone App Store (Check Compatibility) <https://itunes.apple.com/us/app/c-assist/id906611059?mt=8>

## **Starting the Projector and Setting the Network**

Plug the YW-40 USB Dongle into the USB input on the back of the projector then plug the power cord into the projector and into a power source, Press the power button on the projector and the Network should auto select. After a few seconds a Network Standby window will appear. (If Network is not auto selected)

(Manually press the input button on top of the projector or the remote control and select Network)

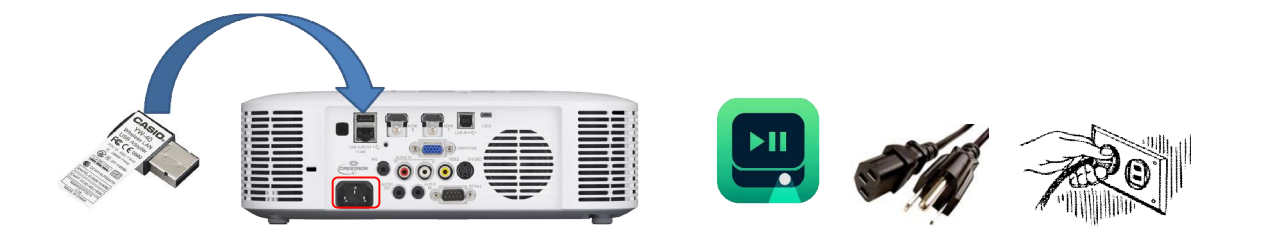

#### **The Network Standby Screen**

A random four digit login code appears in the upper left corner of the standby screen

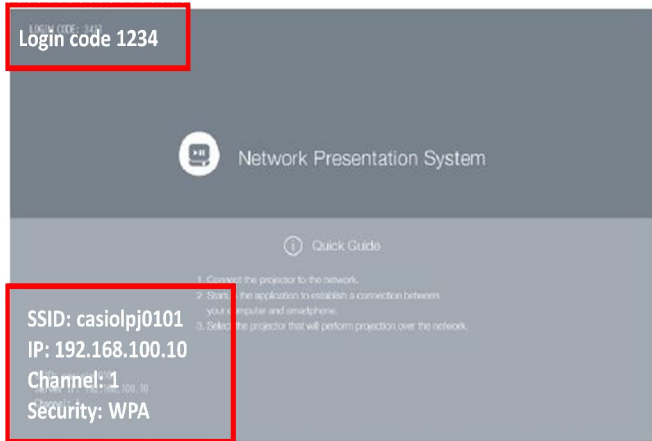

The SSID, IP, Channel and Security appears in the lower left corner of the standby screen

# **Device Settings**

Turn on the Wifi from the settings menu of your device and connect to the projectors SSID network

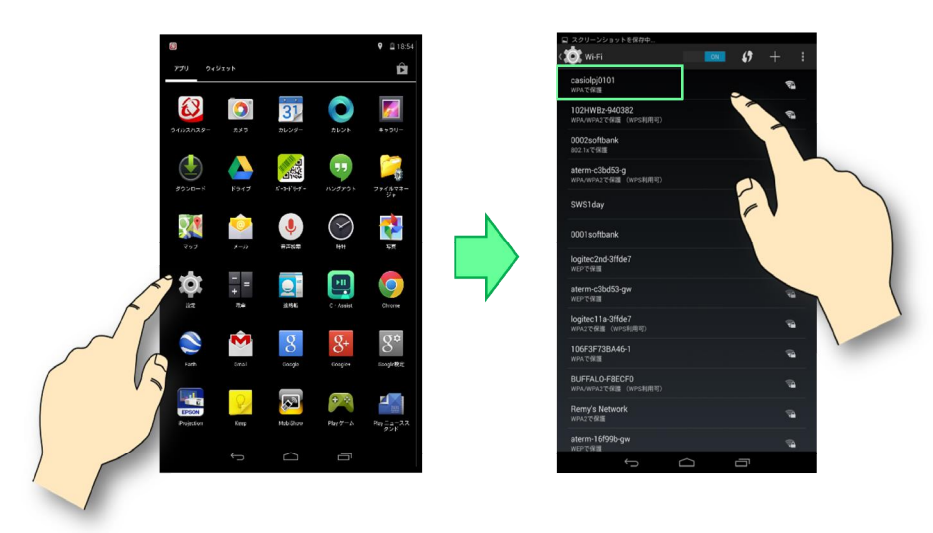

### **casiolpj0101**

#### **Return to the device home screen locate and open the C-Assist APP**

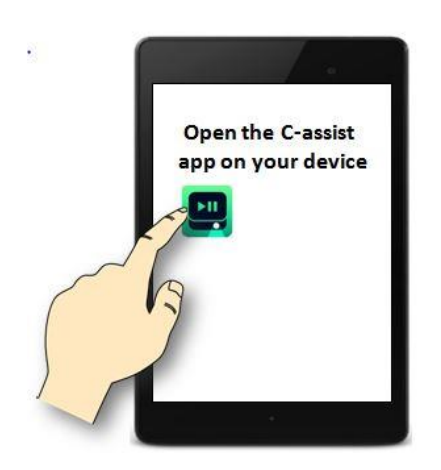

Choose the Casio Projector Network casiolpj0101 press select.

Next you will be prompted to enter the four digit login code then press Login.

Once logged in the C-Assist App the home screen is shown

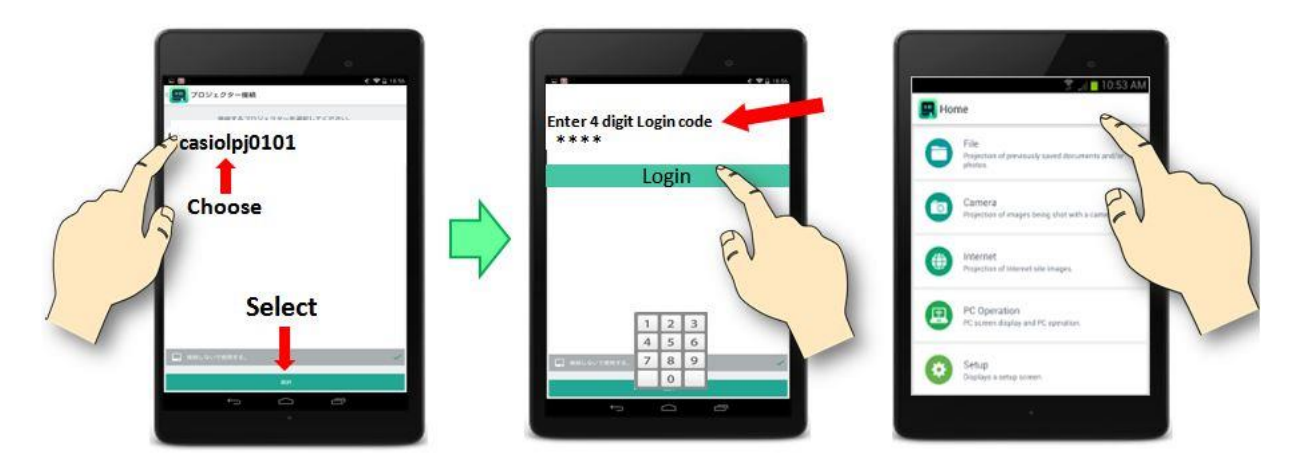

**From the C-Assist Home screen you can access File, camera Internet, PC Operation and Setup**

**File -** Allows pictures, slideshows and presentations in PDF Format plus annotations on all **Camera –** Use the front or rear facing camera as a live feed or to take photos and save them. **Internet** – Access content online through a browser or application when connected to Wifi. **PC Operation –** Allows PC control from tablet using C-Assist and Network Connection Software. **Setup** – Access draw tool settings, projector connection and projector operation settings.

**Touching the area to the left of the C-Assist icon returns you to the previous screen or the home menu**

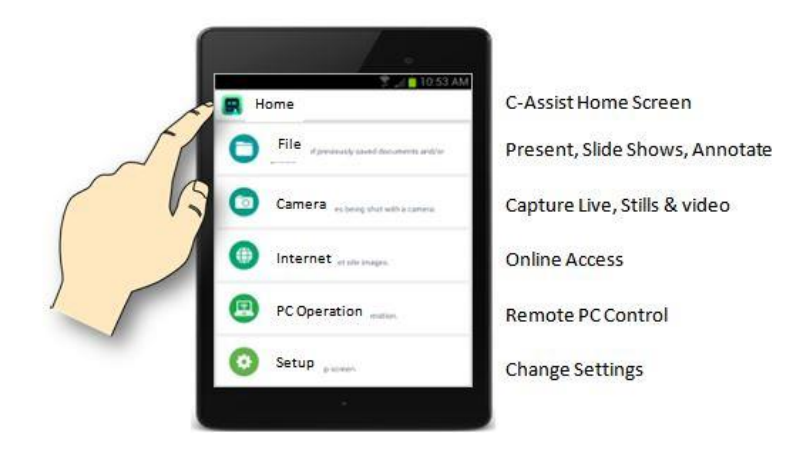

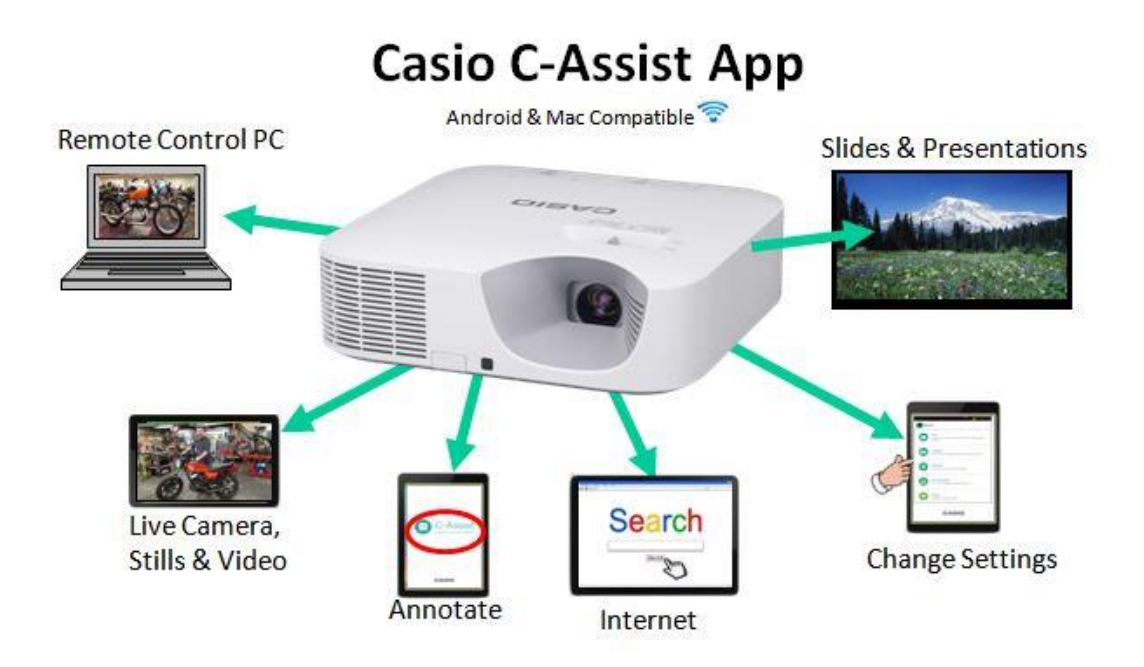

For online internet access, set the projector as an access point in the Admin Panel using Casio's Network Connection Software and a computer. Then when selecting internet a browser window will open.

**For information, manuals and downloads for your projector please go to the following links.**

[Projectors -](http://support.casio.com/en/manual/manuallist.php?cid=007) Manuals - CASIO <http://support.casio.com/en/support/download.php?cid=007&pid=19> <http://www.casioprojector.com/>